# *Инструкция для заявителей по оформлению заявки на получение договора подключения (технологического присоединения) к централизованным системам горячего водоснабжения*

*в рамках услуги «Единая заявка на выдачу технических условий, договоров о подключении (технологическом присоединении), актов о подключении (технологическом присоединении) объекта капитального строительства к сетям инженерно-технического обеспечения на территории Московской области на Портале государственных и муниципальных услуг Московской области»*

Для подачи заявки необходимо зайти на Портал государственных и муниципальных услуг Московской области по ссылке: *[uslugi.mosreg.ru](https://uslugi.mosreg.ru/)*

Для получения Услуги необходимо войти в личный кабинет воспользовавшись подтвержденной учетной записью ЕСИА (Единая система идентификации и аутентификации), предназначенной для обеспечения доступа физических/юридических лиц к информации, содержащейся на Портале.

## *ВНИМАНИЕ!*

*Для получения доступа к личному кабинету на Портале Вам необходимо воспользоваться данными подтвержденной учетной записи (логином и паролем) для сайта [http://www.gosuslugi.ru](http://www.gosuslugi.ru/) (при наличии) или получить логин и пароль в любом МФЦ Московской области (имея при себе паспорт гражданина Российской Федерации). С инструкцией по регистрации учетной записи в ЕСИА можете ознакомиться по ссылке: <https://uslugi.mosreg.ru/#questions/info?id=11499205@cmsArticle>*

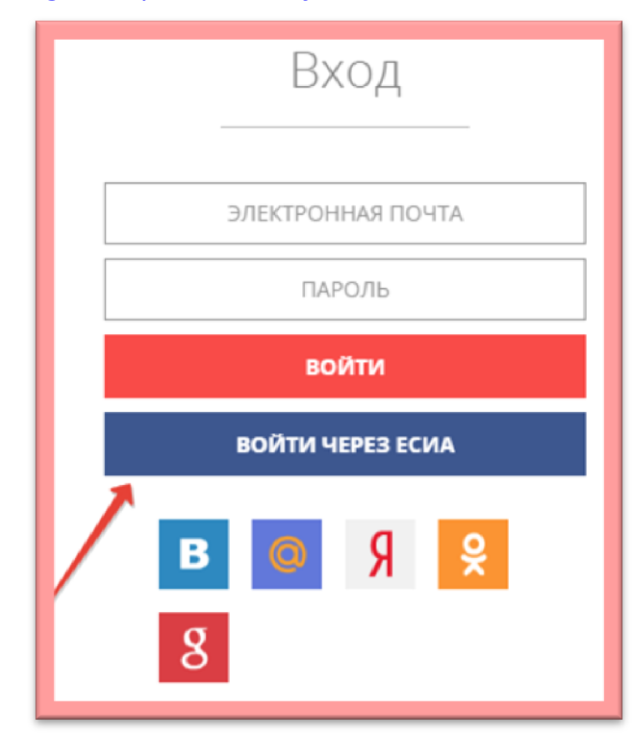

Нажимаем **«войти через ЕСИА»**

Чтобы узнать какой пакет документов требуется под конкретный запрос заявителя, нажимаем на кнопку **«состав документов»**

# ЗЕМЛЯ И СТРОЙКА

# Выдача технических условий, договоров и актов подключения к инженерным сетям

Министерство энергетики Московской области

# ОНЛАЙН СЕРВИС

Подайте заявление через портал, авторизовавшись с помощью подтвержденной учетной записи ЕСИА. В случае, если у Вас отсутствует возможность подачи заявления в электронной форме, Вы можете обратиться с пакетом документов в МФЦ Московской области и воспользоваться бесплатным доступом к РПГУ

ПОЛУЧИТЬ УСЛУГУ

СОСТАВ ДОКУМЕНТОВ

Единая заявка на выдачу технических условий, договоров о подключении (технологическом присоединении), актов о подключении (технологическом присоединении) объекта капитального строительства к сетям инженернотехнического обеспечения на территории Московской области

# ПОДРОБНАЯ ИНФОРМАЦИЯ

# Выберите необходимые параметры

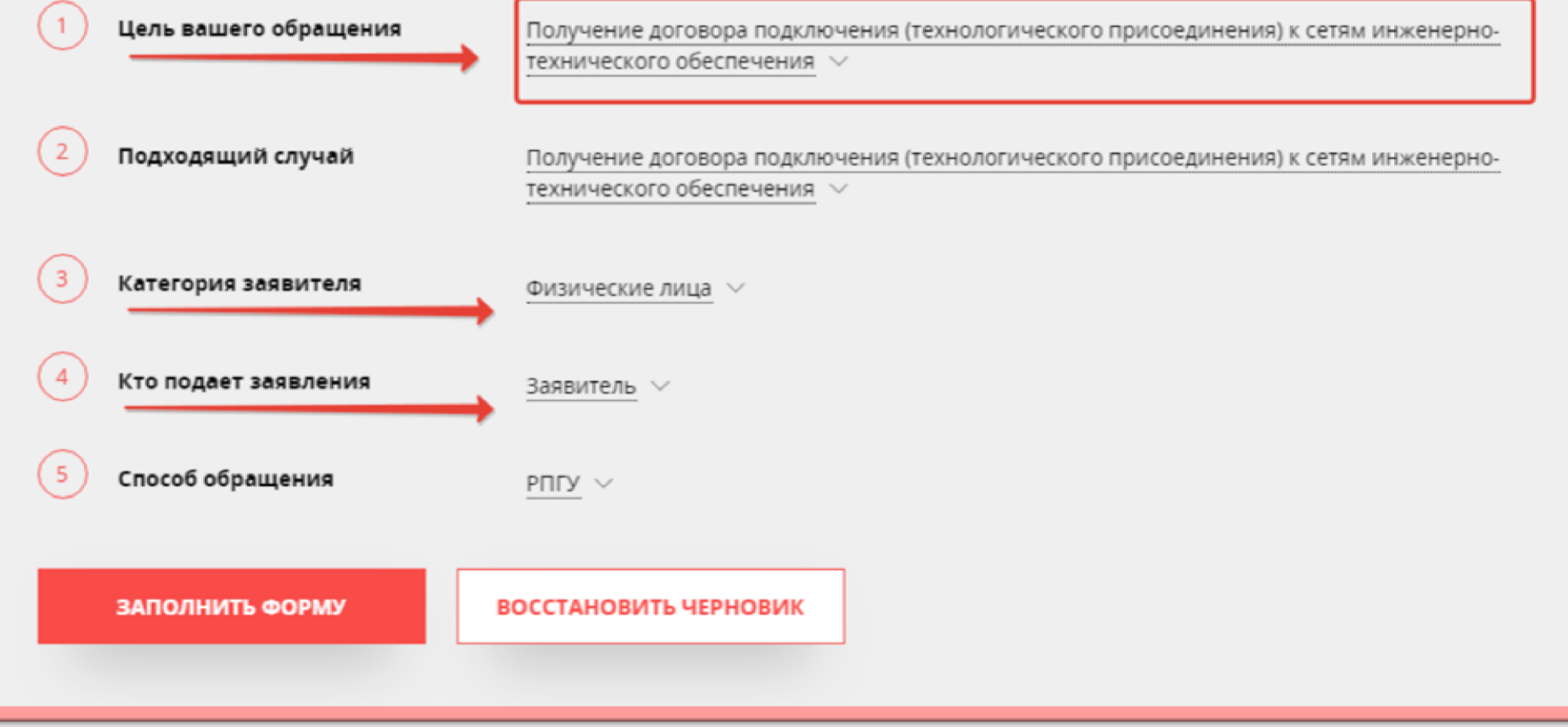

## Подтверждаем **согласие** по указанным пунктам и нажимаем «Далее»

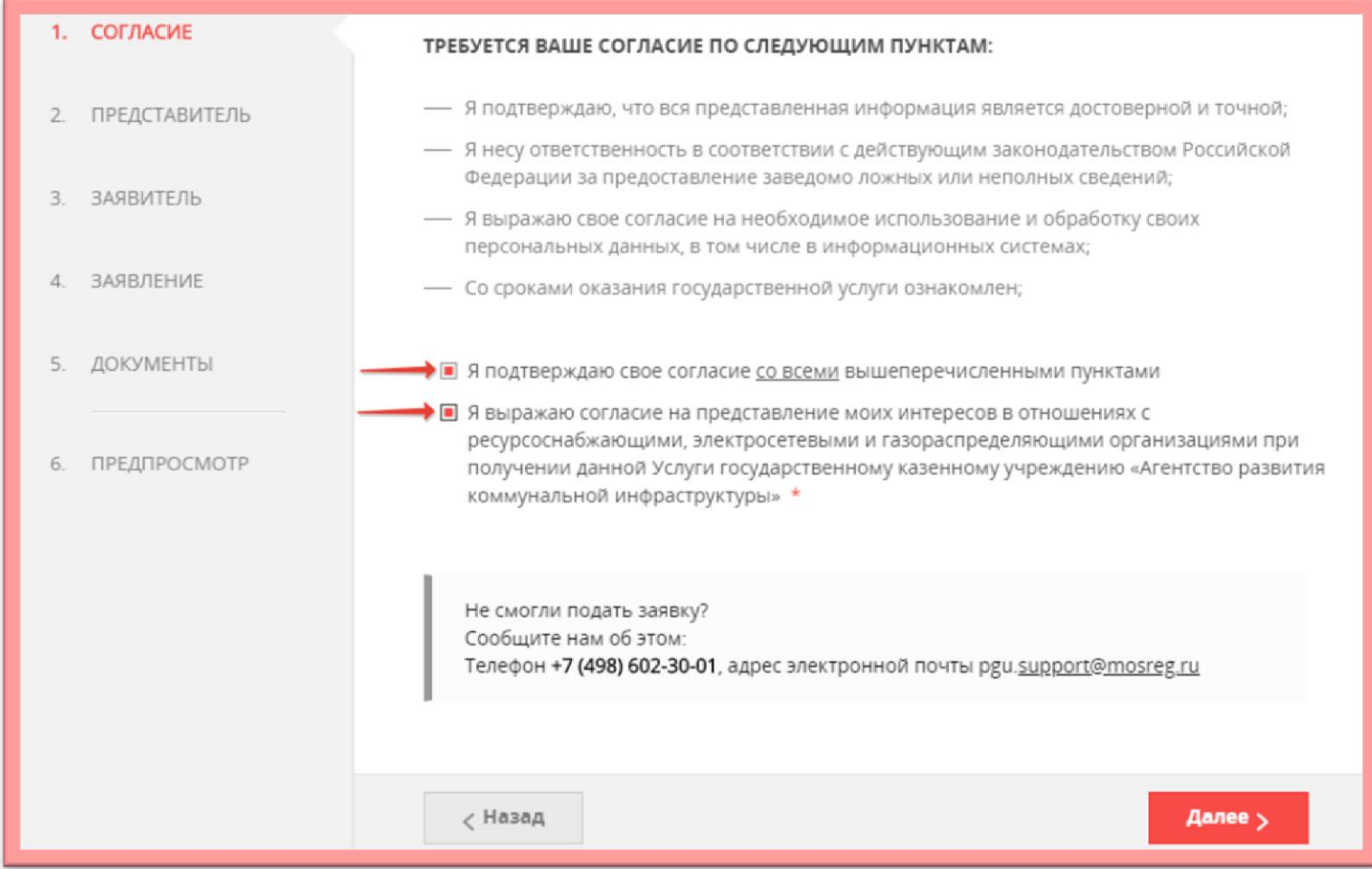

*Сопровождение услуги на Портале осуществляет ГКУ МО «АРКИ.* 

*Заявка и документы, поступившие на Портал, направляются ГКУ МО «АРКИ» в соответствующую ресурсоснабжающую организацию (РСО) для исполнения.* 

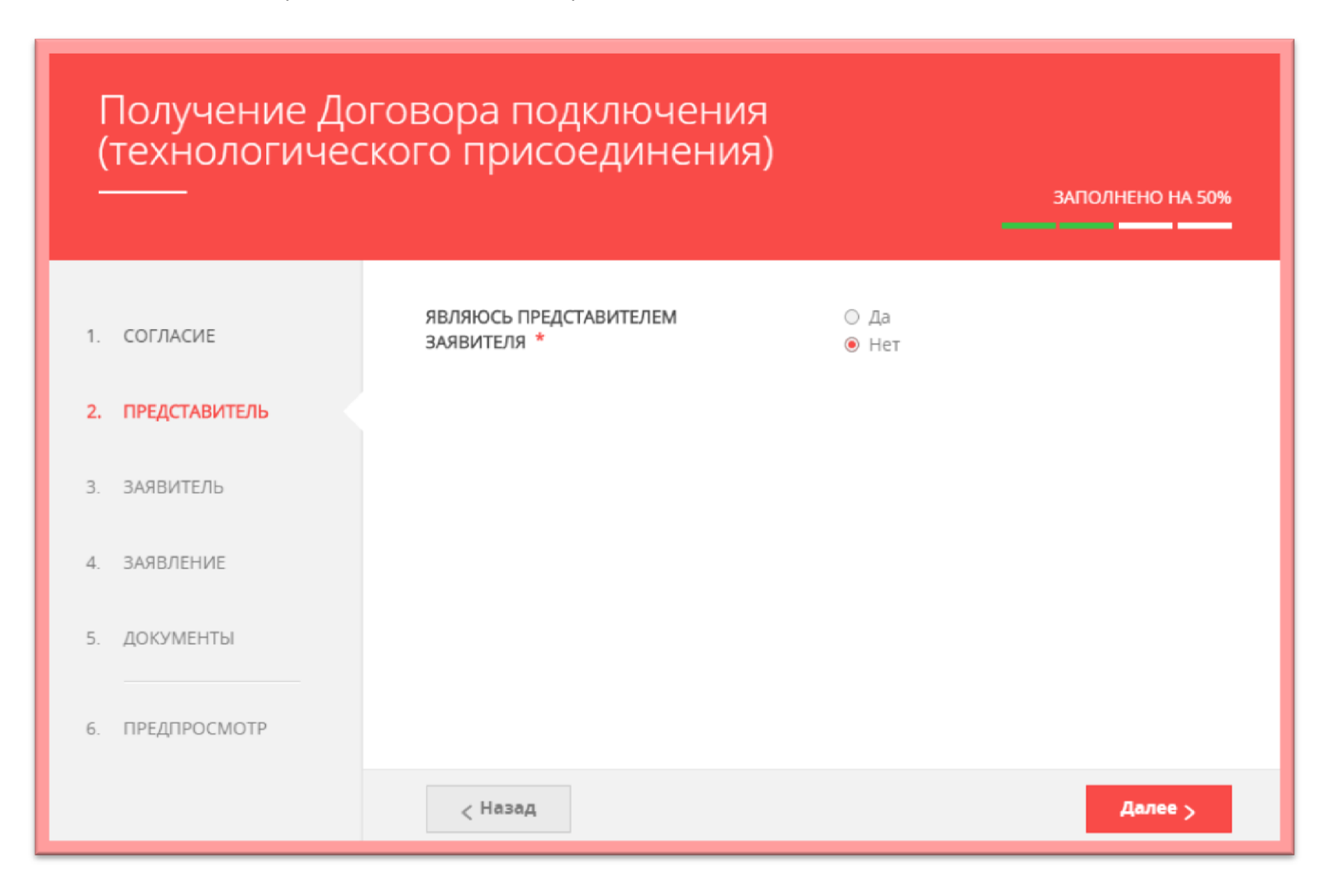

### Вносим информацию о **«заявителе»** и нажимаем «Далее»:

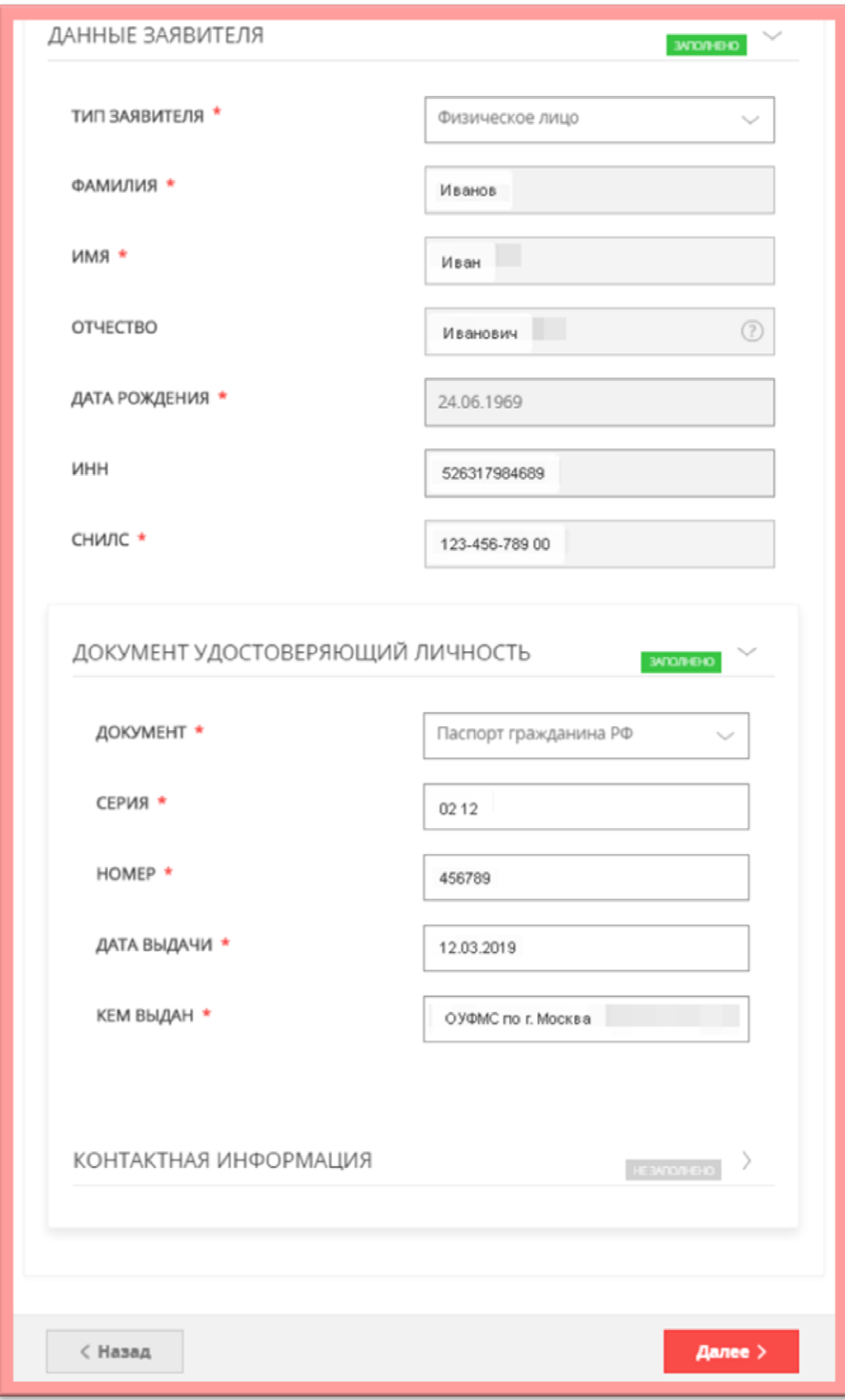

### *ВНИМАНИЕ!*

*Если заполнены все обязательные поля, рядом с названием подраздела высвечивается подсветка: «заполнено», если отображается «не заполнено», необходимо внимательно проверить заполнение обязательных полей.*

## *ВНИМАНИЕ!*

*Если у объекта на данный момент нет присвоенного адреса или в выпадающем списке нет нужного значения населенного пункта/улицы, то Вам необходимо внести имеющуюся информацию в поле «АДРЕС ПРИ ОТСУТСТВИИ В КЛАДР». Поля «индекс», «улица» и «№ дома» перестанут быть обязательными, и Вы сможете продолжить заполнение.*

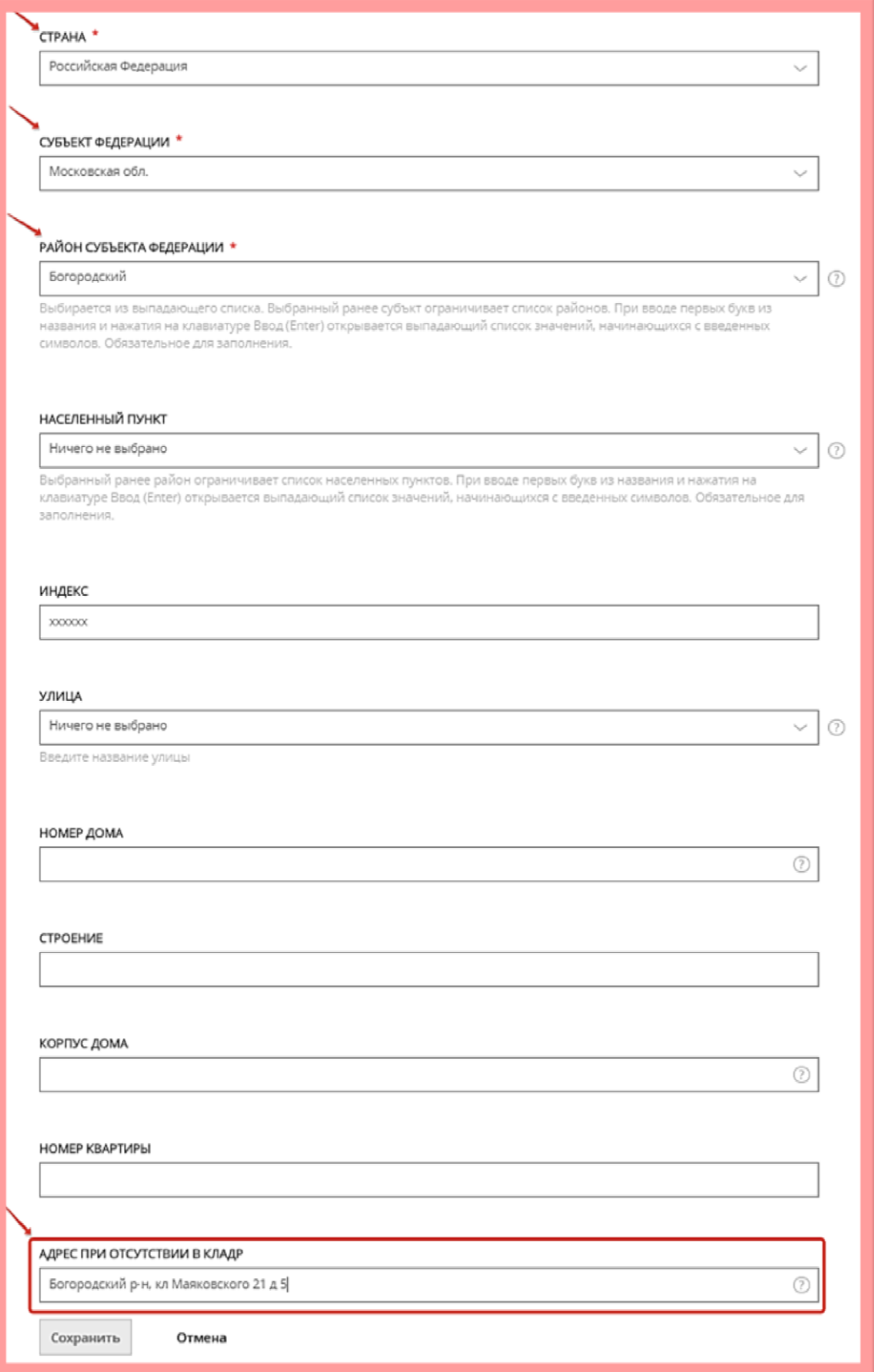

Заполняем поля по земельному участку и подключаемому объекту заявителя и выбираем вид сетей инженерно-технического обеспечения, к которым планируется подключение:

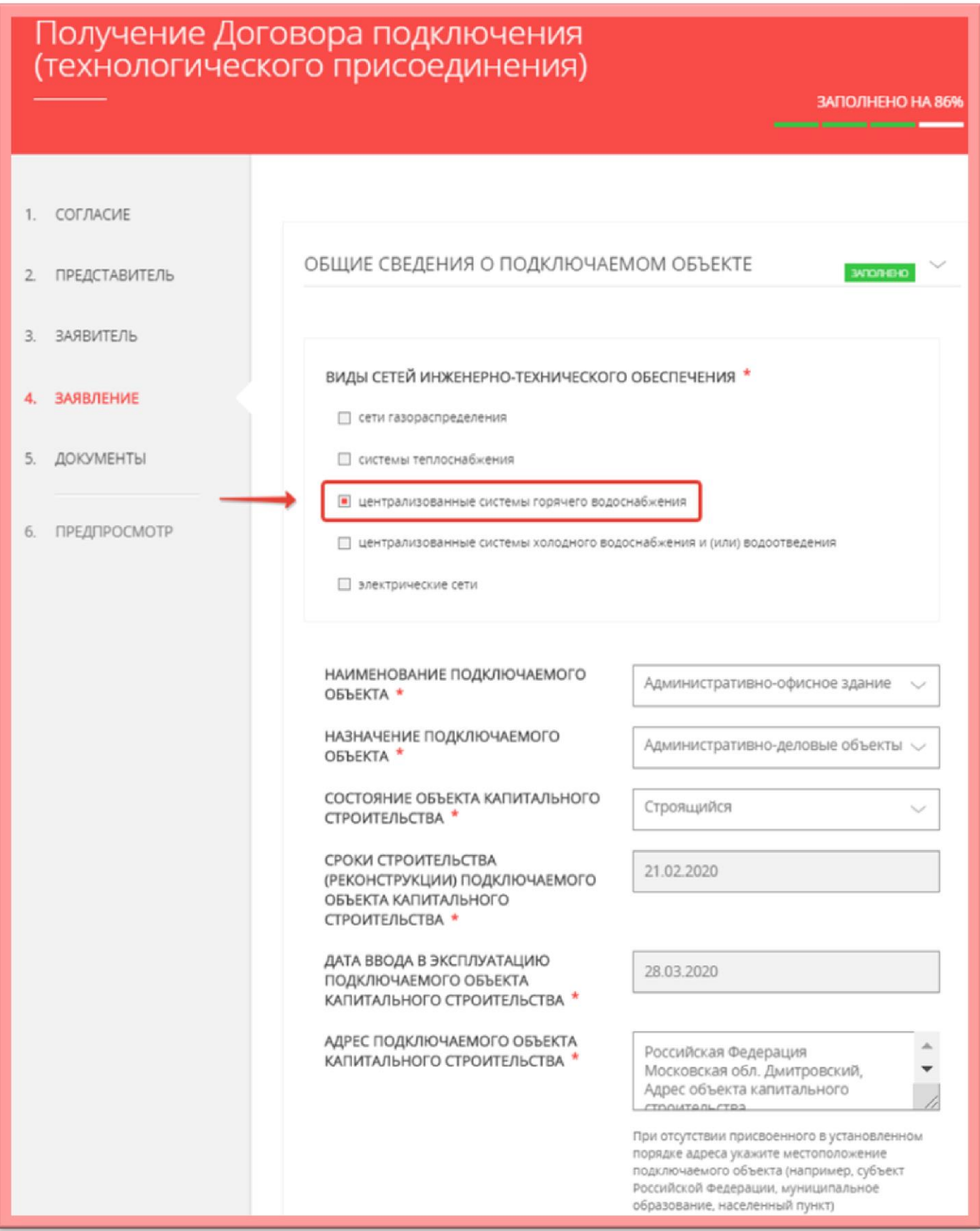

При выборе вида сетей открываются соответствующие поля, которые необходимо заполнить:

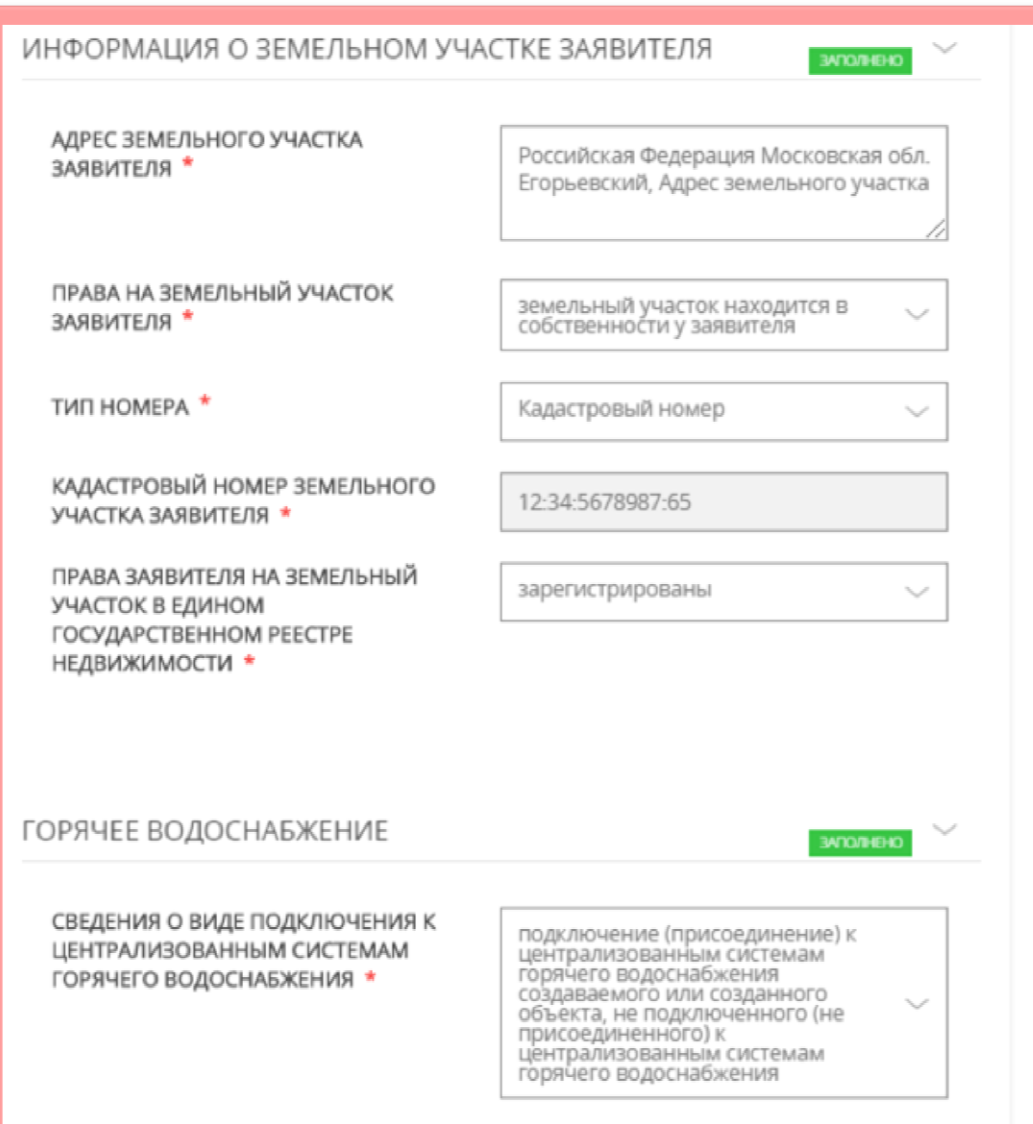

МАКСИМАЛЬНЫЕ И МИНИМАЛЬНЫЕ ЧАСОВЫЕ И (ИЛИ) СЕКУНДНЫЕ РАСХОДЫ ГОРЯЧЕЙ ВОДЫ ДЛЯ ОБЪЕКТА \*

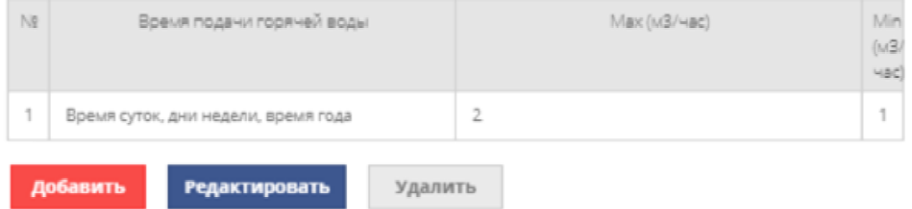

#### РЕЖИМ ПОДАЧИ ГОРЯЧЕЙ ВОДЫ: ГАРАНТИРОВАННЫЙ ОБЪЕМ ПОДАЧИ ГОРЯЧЕЙ ВОДЫ В ГОД, С РАЗБИВКОЙ ПО МЕСЯЦАМ \*

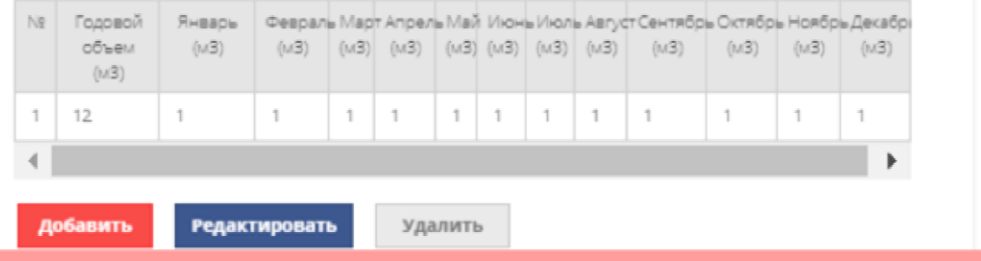

### *ВНИМАНИЕ!*

*Если в установленном порядке объекту недвижимого имущества не присвоен кадастровый номер, то идентификация объекта недвижимого имущества в Едином государственном реестре недвижимости (ЕГРН) осуществляется по условному номеру.*

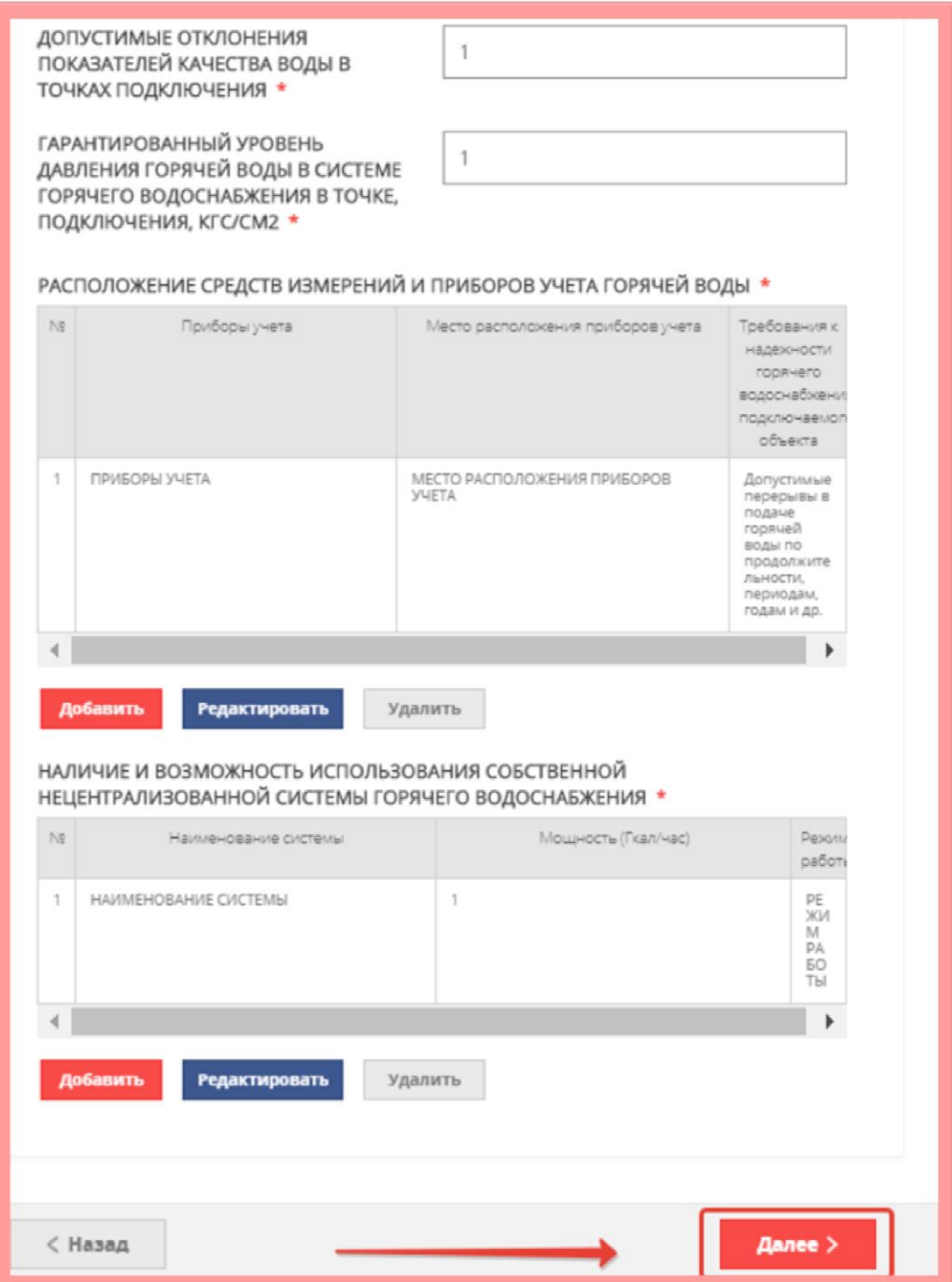

## После заполнения всех полей переходим на вкладку прикрепления **документов:**

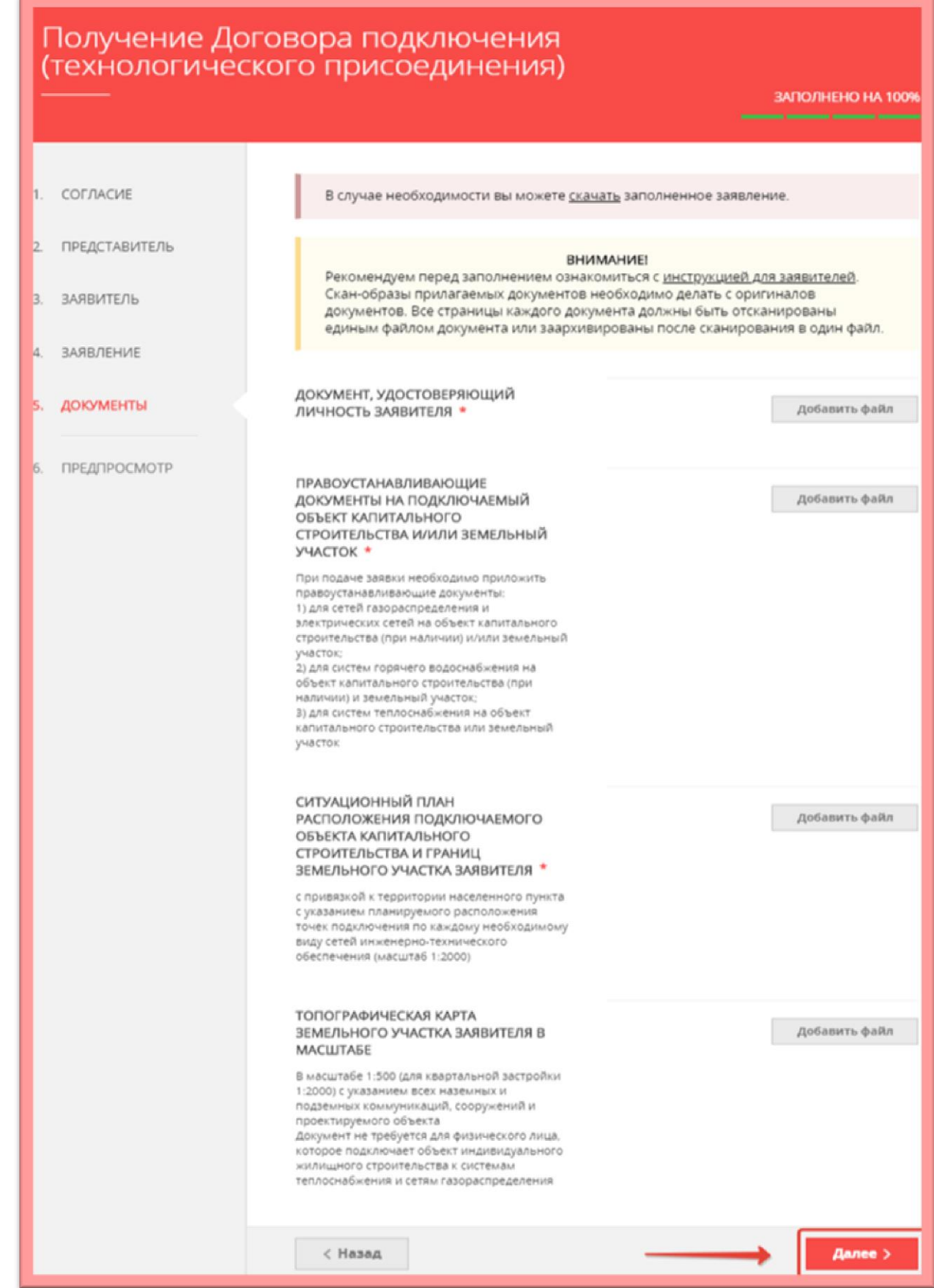

### **ВНИМАНИЕ!**

Если необходимо прикрепить несколько файлов с документами в одно поле, предварительно их необходимо заархивировать и прикрепить архив.

Далее полностью проверяете заполненную электронную форму заявки и, в случае ее правильного заполнения, отправляете заявку, нажав на кнопку **ОТПРАВИТЬ:**

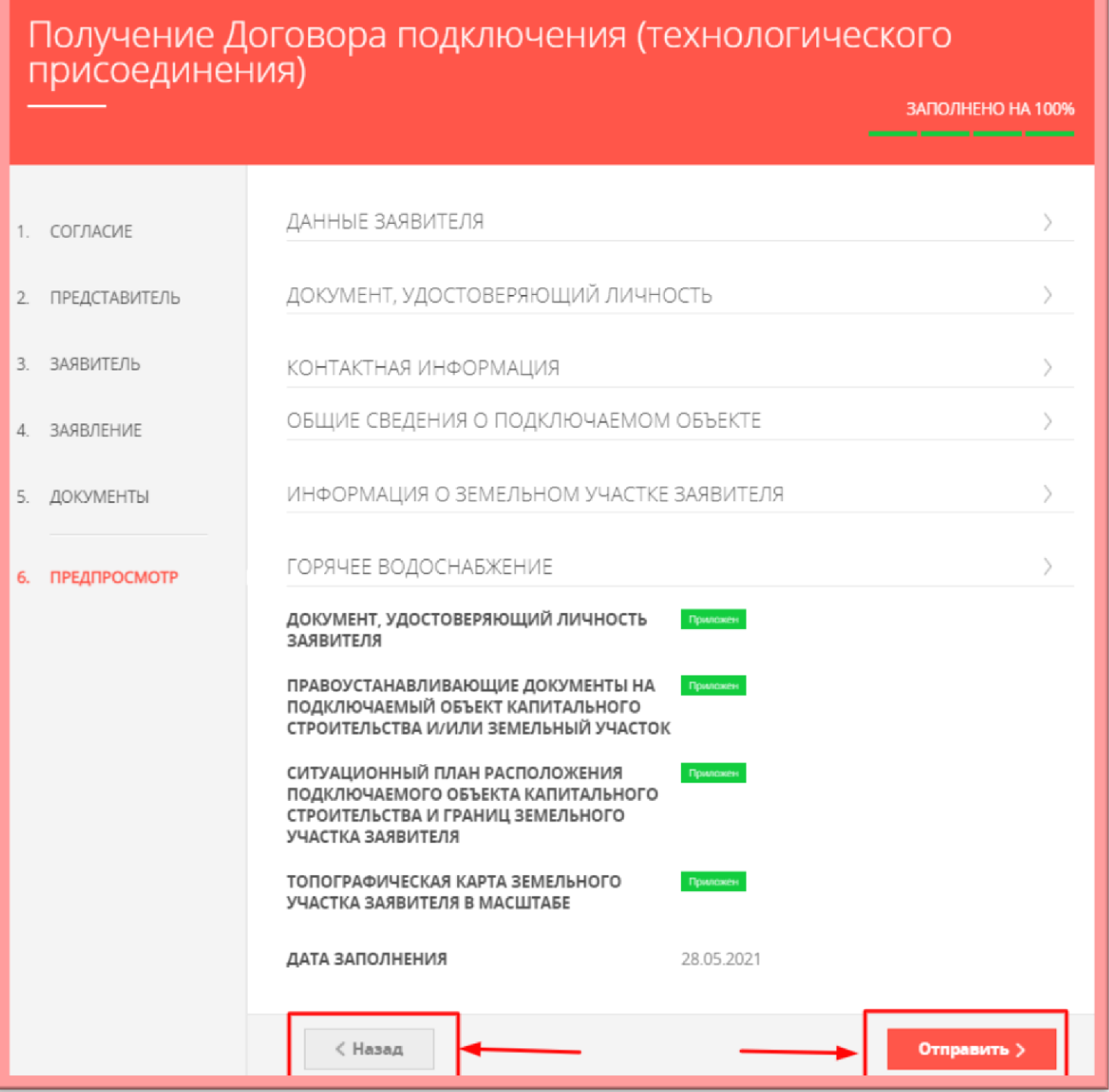

Если же в процессе предварительного просмотра заявки обнаружена неточность внесенных данных, кнопкой **НАЗАД** можно вернуться на нужный шаг и скорректировать введённую информацию.

Далее появляется информационное сообщение об успешной подаче заявки.

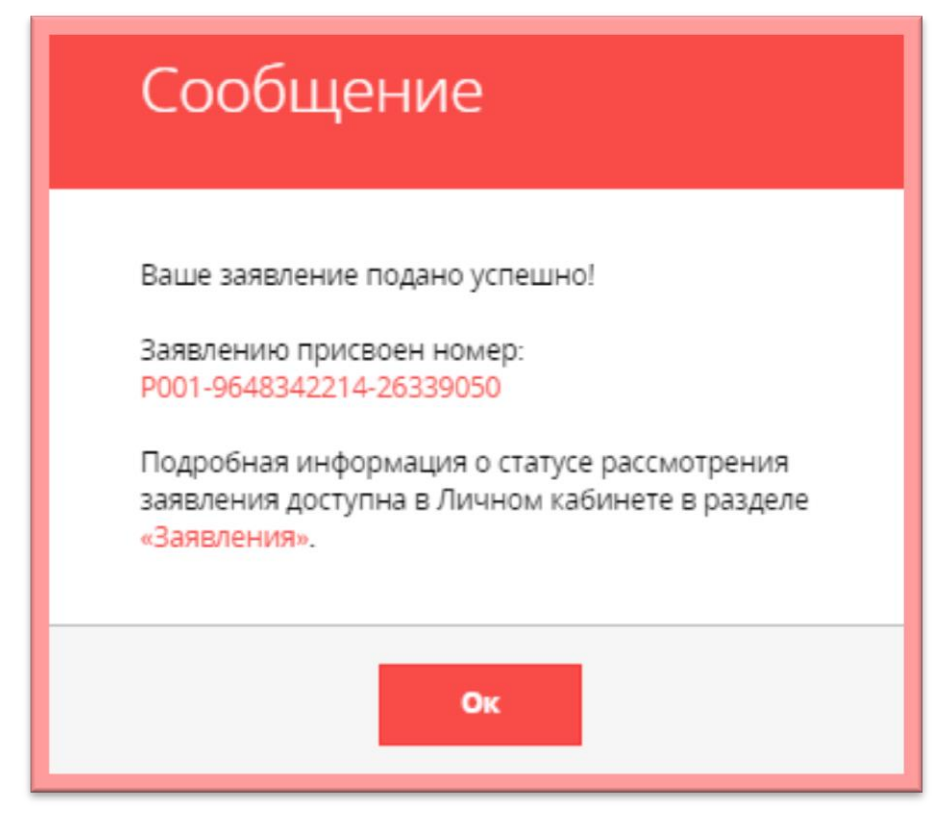

В личном кабинете можно отследить все этапы рассмотрения заявки:

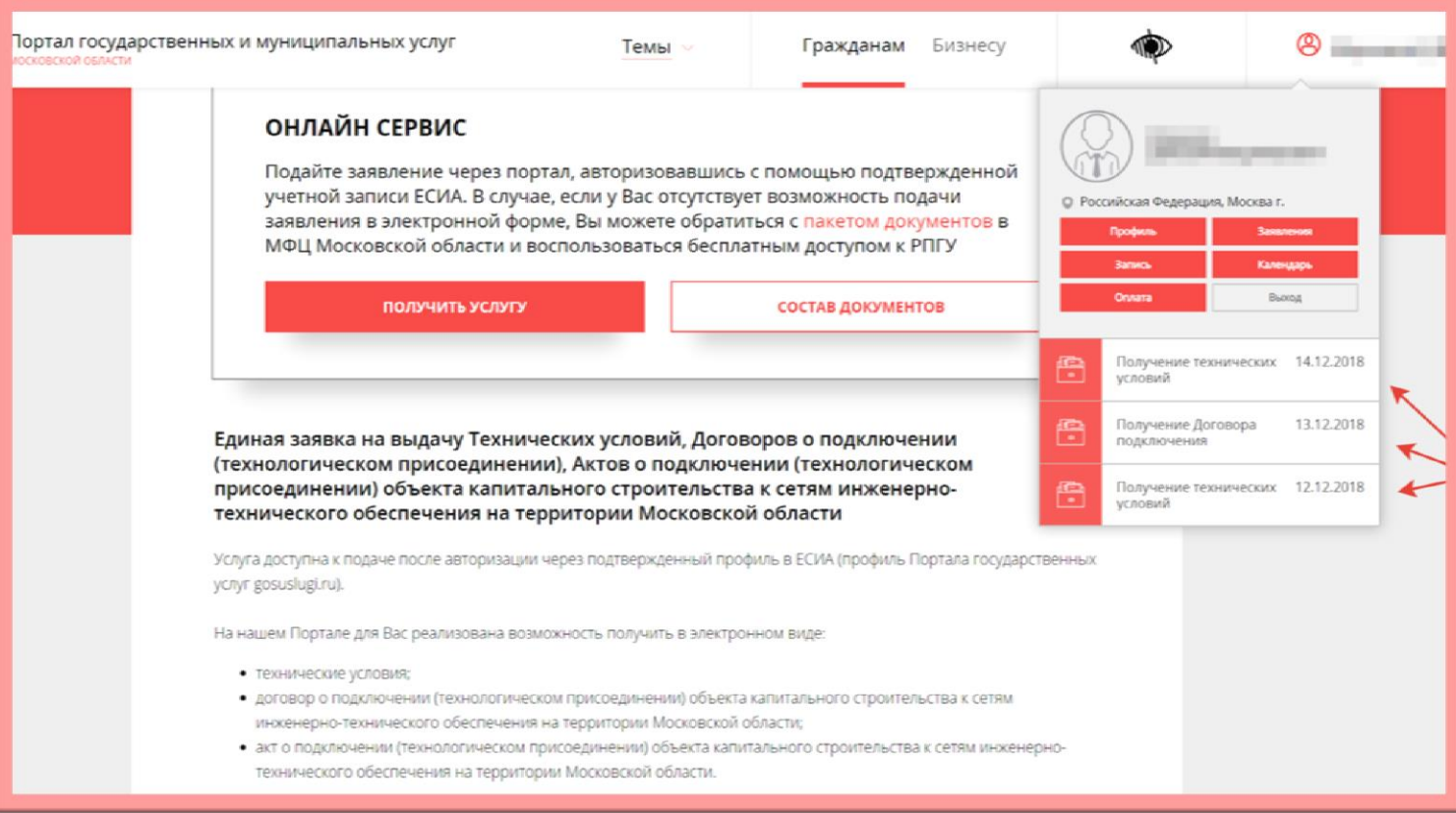

# После рассмотрения заявки ведомством, в личном кабинете Заявителя отображаются **все**

**статусы** и результат оказания Услуги:

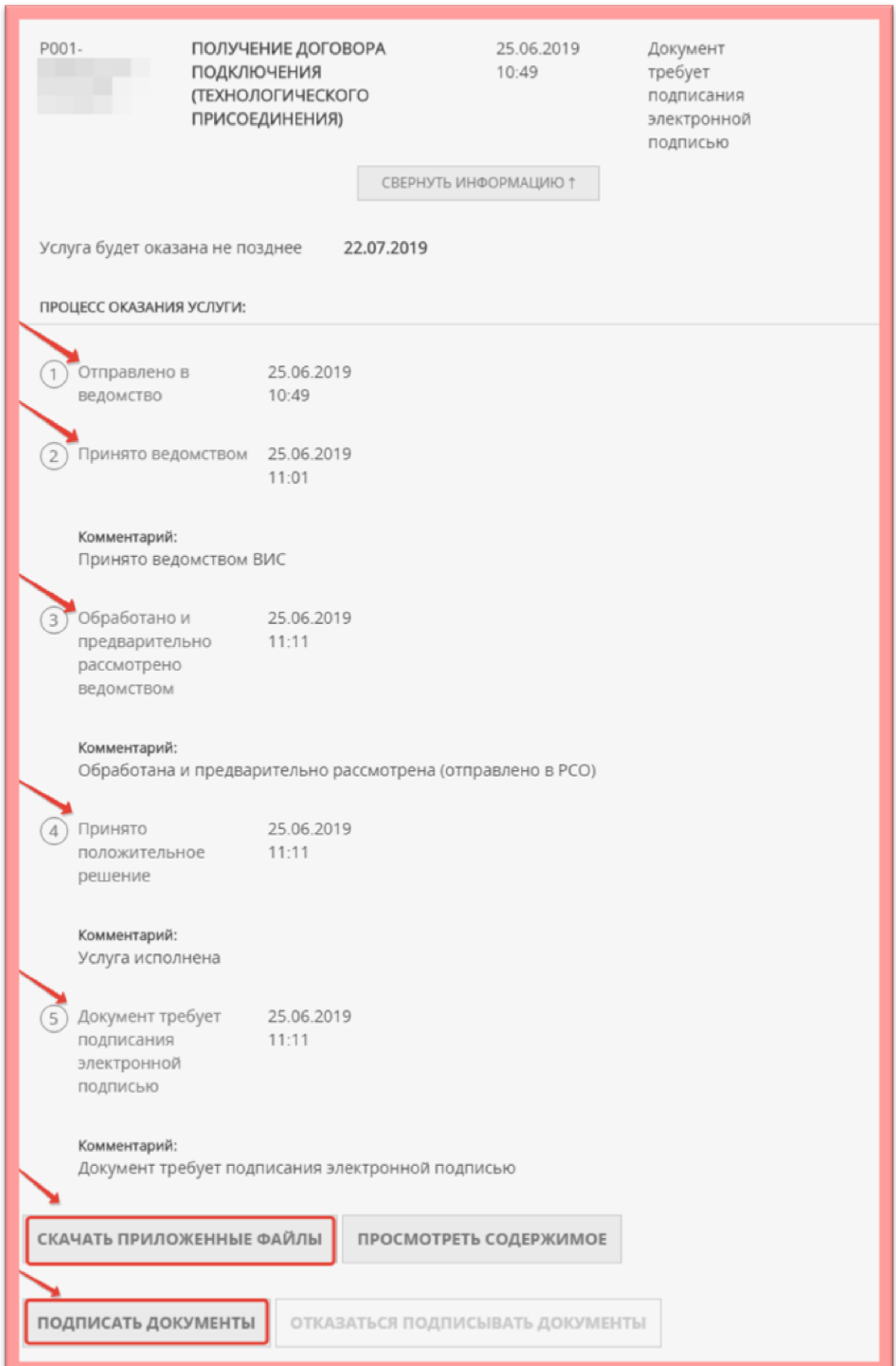

Результат оказания услуги (оферта договора) будет загружен в личный кабинет Заявителя на Портале. Заявитель нажимает **«скачать приложенные файлы»** – результат предоставления Услуги скачивается архивом.

Далее Заявителю необходимо подписать договор одним из способов:

- в случае наличия электронной подписи подписать договор в Вашем личном кабинете на Портале. С порядком получения усиленной квалифицированной электронной подписи (ЭЦП) можете ознакомиться по ссылке: <https://uslugi.mosreg.ru/#news?id=11538066@egNews>
- $\checkmark$ в случае отсутствия электронной подписи договор нужно скачать, распечатать и подписать в соответствующей РСО, выдавшей договор (реквизиты, адрес РСО будут указаны в договоре).

## **ОБРАЗЦЫ ПРИКЛАДЫВАЕМЫХ ДОКУМЕНТОВ:**

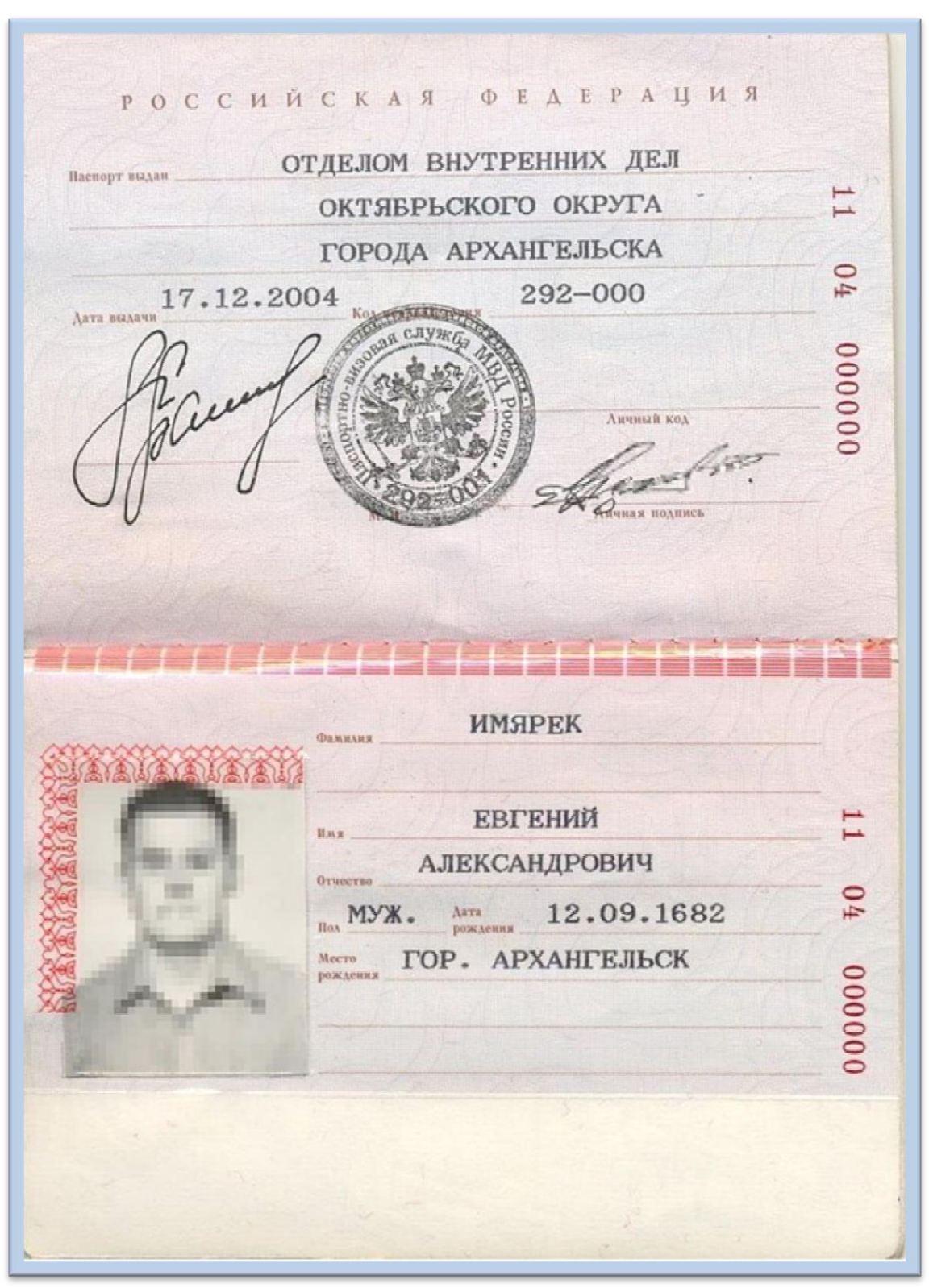

## **ДОКУМЕНТ, УДОСТОВЕРЯЮЩИЙ ЛИЧНОСТЬ ЗАЯВИТЕЛЯ**

# **ДОКУМЕНТ, ПОДТВЕРЖДАЮЩИЙ ПРАВА НА ЗЕМЕЛЬНЫЙ УЧАСТОК ЗАЯВИТЕЛЯ**

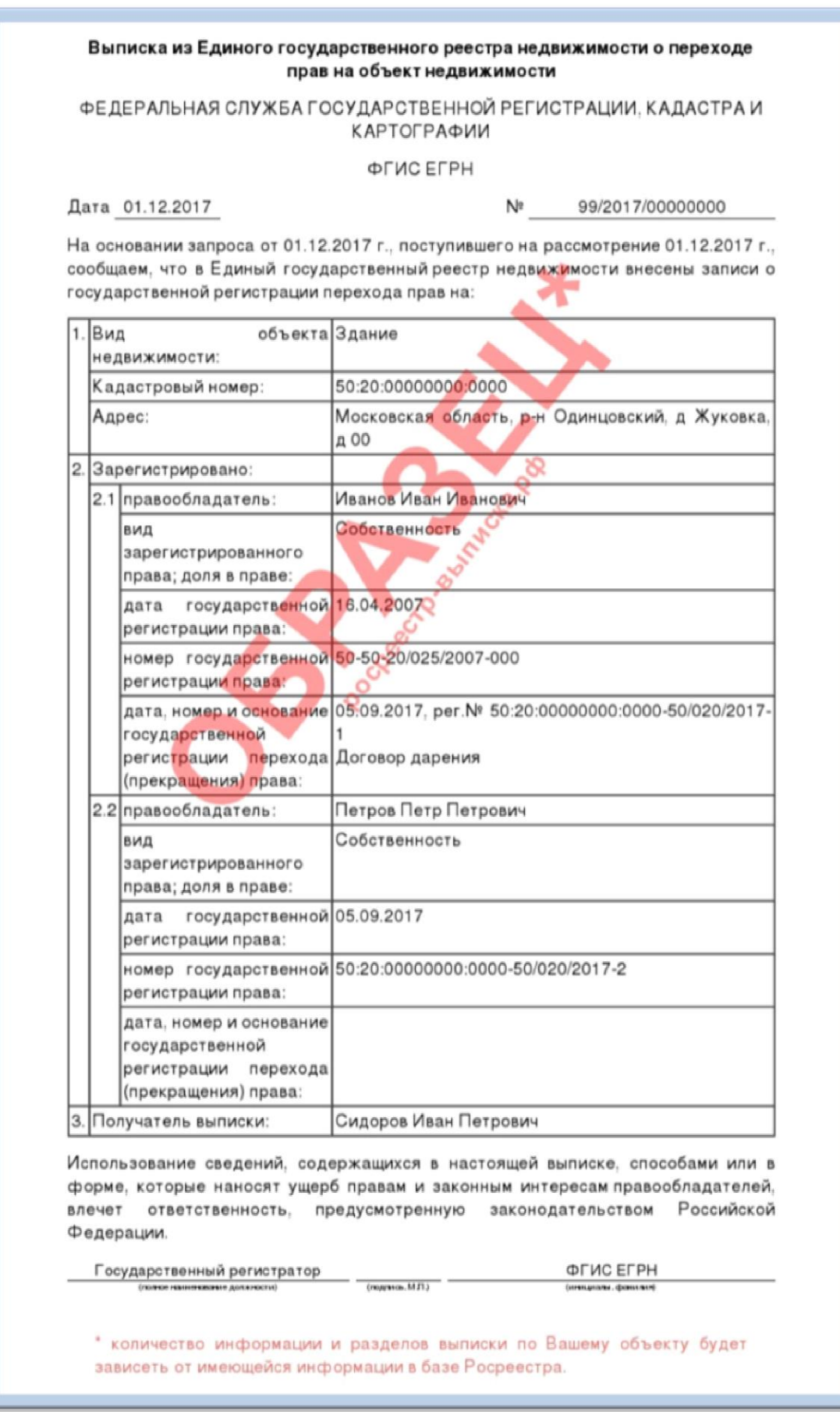

# **СИТУАЦИОННЫЙ ПЛАН РАСПОЛОЖЕНИЯ ПОДКЛЮЧАЕМОГО ОБЪЕКТА КАПИТАЛЬНОГО СТРОИТЕЛЬСТВА И ГРАНИЦ ЗЕМЕЛЬНОГО УЧАСТКА ЗАЯВИТЕЛЯ**

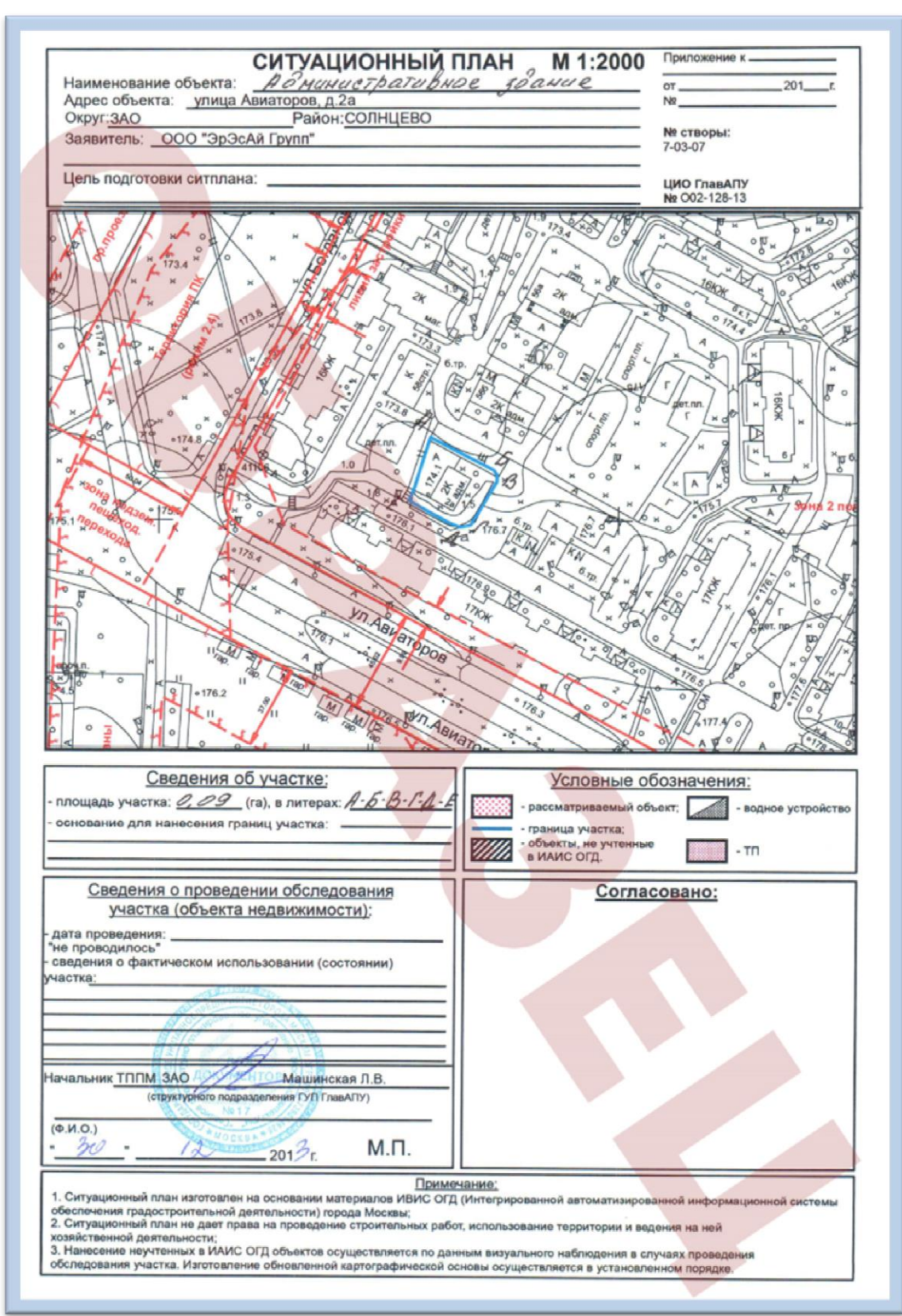

## **ТОПОГРАФИЧЕСКАЯ КАРТА ЗЕМЕЛЬНОГО УЧАСТКА ЗАЯВИТЕЛЯ**

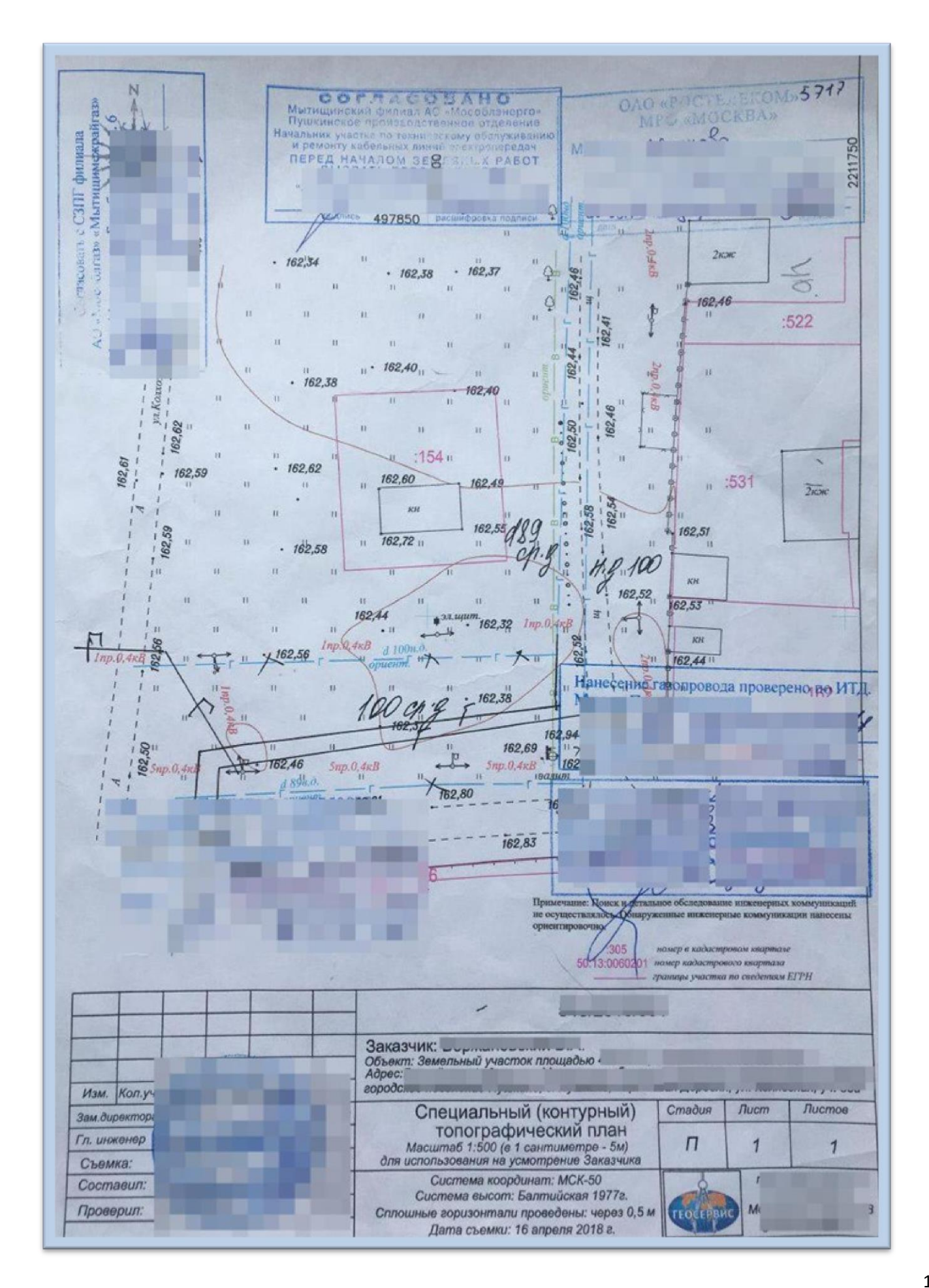